# **Инструкция по работе в системе быстрых платежей Банка России (СБП) с использованием Банк-Клиента для физических лиц.**

# *Примечание:*

 *Осуществление переводов денежных средств через СБП станет возможно для клиентов с 07.09.2020 г.*

# **1. Осуществление переводов денежных средств через СБП.**

1.1. Для осуществления операции надо открыть раздел Банк-Клиент «Платежи и переводы» и выбрать пункт «Система быстрых платежей».

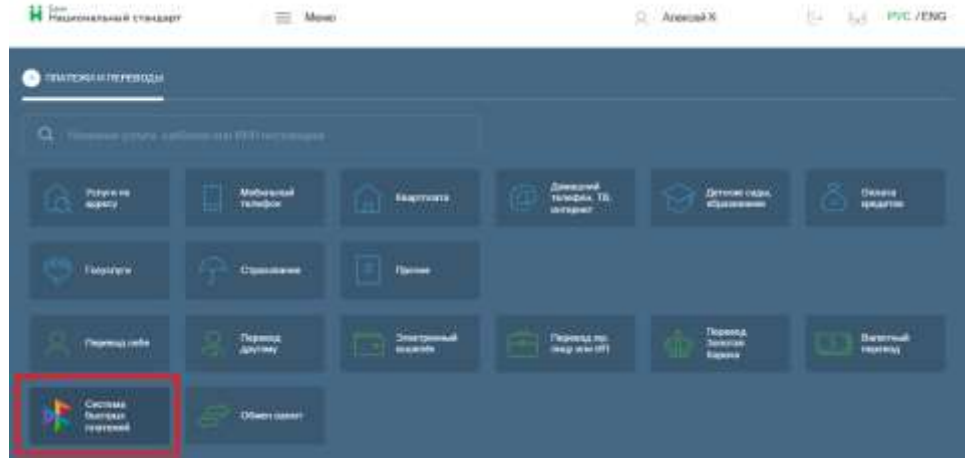

- 1.2. На экране откроется окно операции.<br>1.3. Укажите счет, с которого будут спис
- 1.3. Укажите счет, с которого будут списаны денежные средства для перевода.

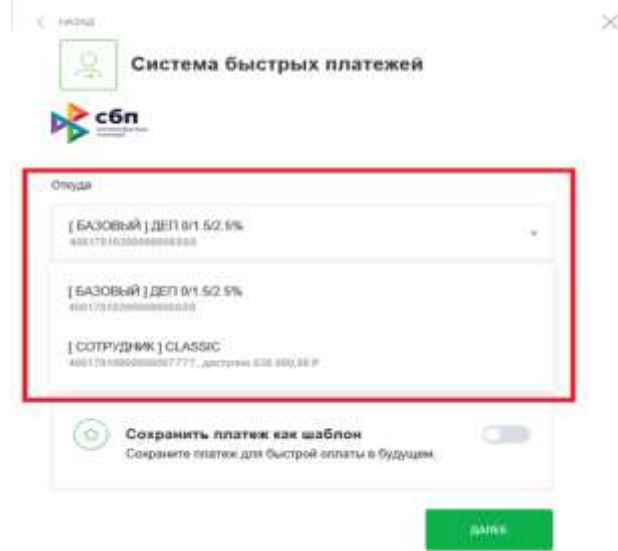

1.4. Укажите номер телефона получателя платежа в другом банке.

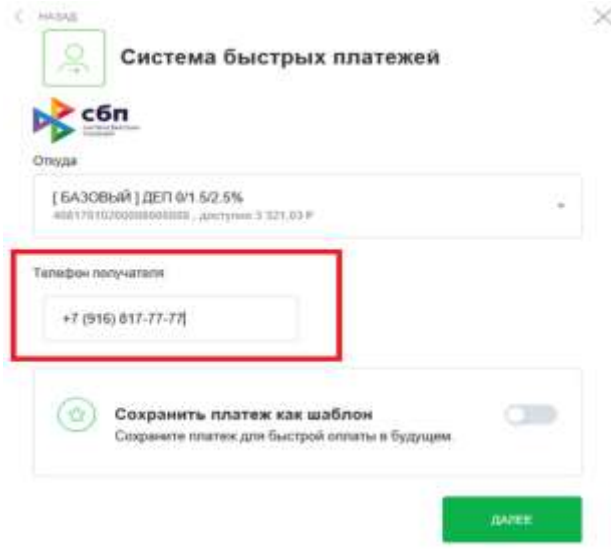

1.5. После нажатия кнопки «Далее» Банк-клиент проверит, подключен ли получатель к СБП. Если получатель подключен к СБП, рядом с номером телефона отобразится зеленая галочка и откроются для заполнения поля:

×

- Банк получателя
- Сумма
- Сообщение получателю

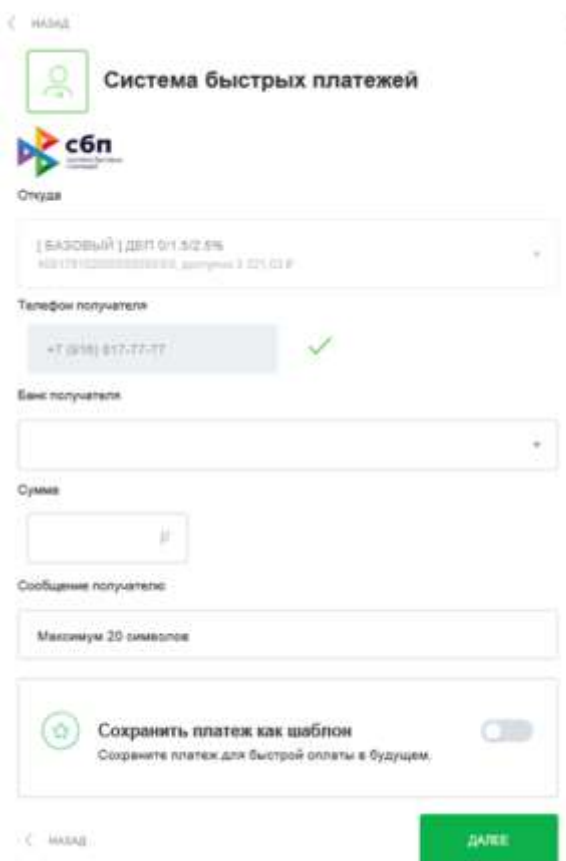

1.6. Если получатель платежа установил банк по умолчанию, то этот банк будет отображен в соответствующем поле. При необходимости можно указать другой банк. Для этого надо набрать его наименование в соответствующем поле. Для удобства по мере ввода названия Банк-Клиент будет находить подходящие банки и отображать их списком.

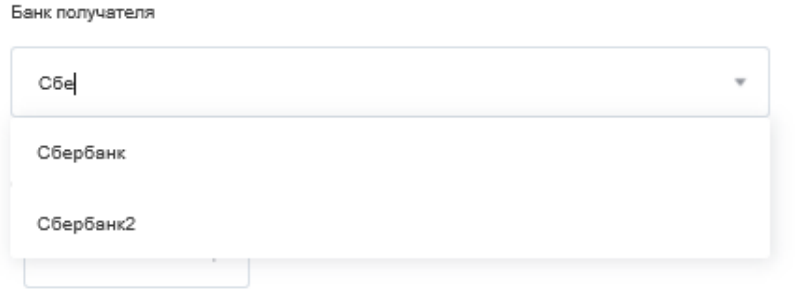

1.7. Далее необходимо заполнить поле «Сумма».

1.8. Отправитель может заполнить краткое сообщение получателю платежа в поле «Сообщение получателю». Поле «Сообщение получателю» не обязательно к заполнению и позволяет ввести не более 20 символов.

1.9. Если предполагается, что такой платеж будет регулярным для удобства клиентов реализована возможность сохранения введенных реквизитов в качестве шаблона.

1.10. После указания всех реквизитов надо нажать кнопку «Далее».

1.11. Банк-Клиент проверит корректность реквизитов, рассчитает и отобразит сумму комиссии, если таковая предусмотрена тарифами банка.

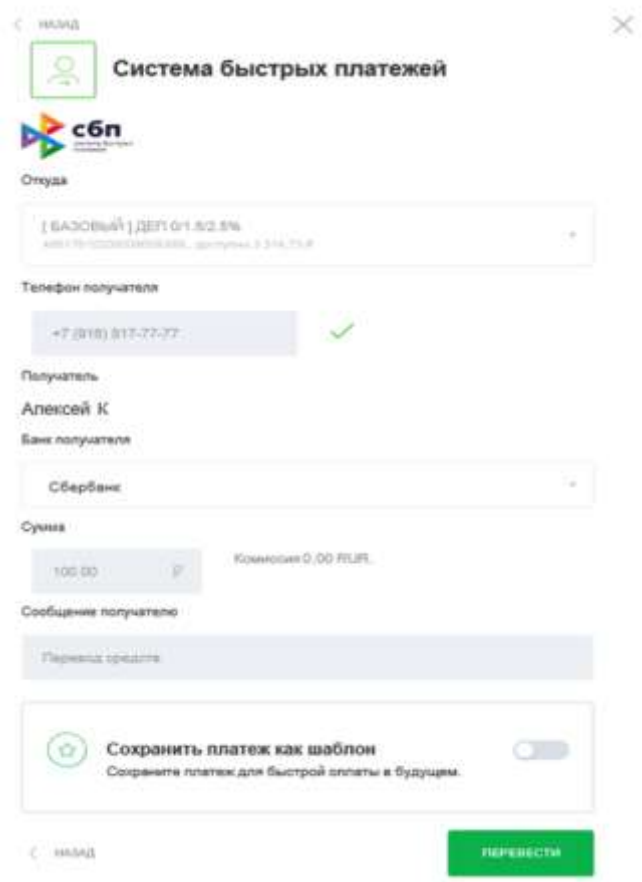

1.12. Если все заполнено корректно надо нажать кнопку «Перевести», чтобы осуществить перевод. Если введенные данные требуют корректировки, надо нажать кнопку «Назад» для переходу к корректировке платежа.

1.13. После нажатия кнопки «Перевести» на экране отобразится дополнительное окно контроля деталей совершаемой операции.

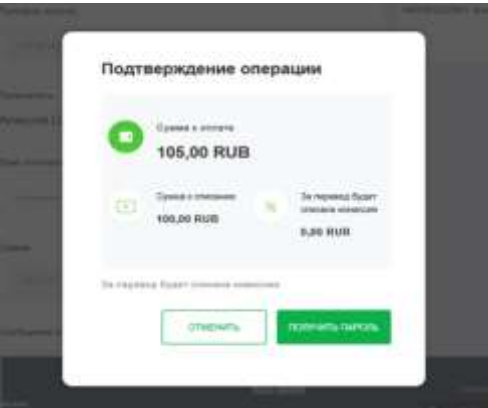

Если все корректно надо нажать кнопку «Получить пароль»

1.14. На мобильный телефон, зарегистрированный в Банк-Клиент для получения уведомлений будет направлено СМС с деталями совершаемой операции и одноразовым кодом подтверждения операции. На экране откроется окно ввода кода подтверждения операции.

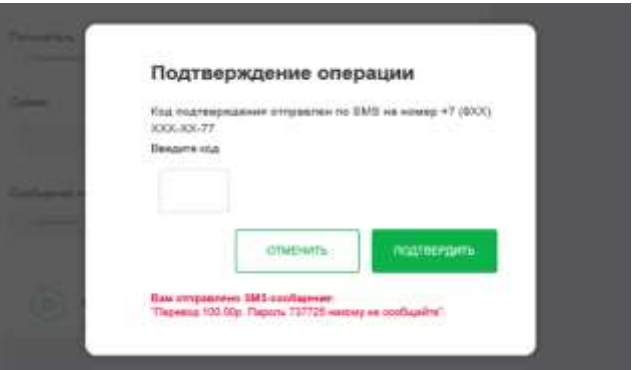

1.15. После ввода кода подтверждения на экране отобразиться окно с информацией о совершенном платеже.

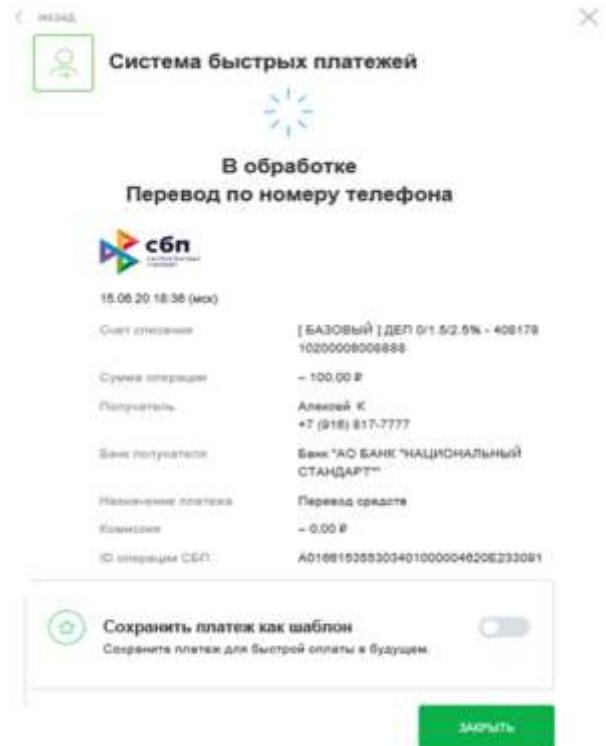

1.16. Информацию по совершенной операции так же можно увидеть в ленте операций.

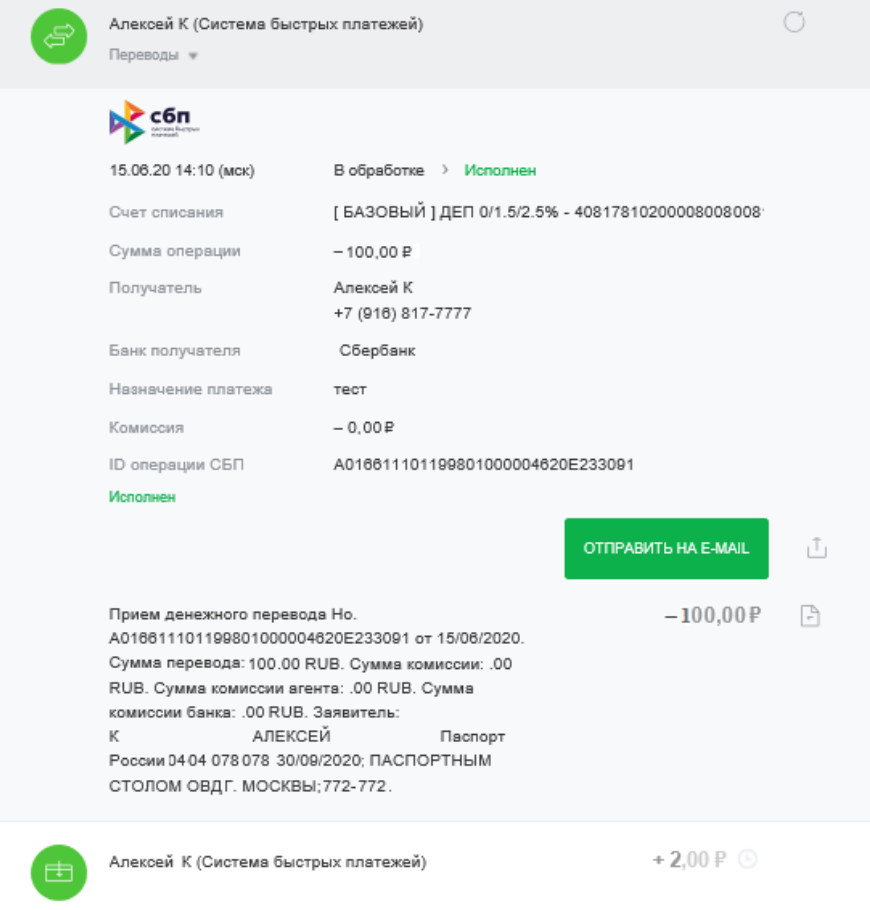

### **2. Банк по умолчанию.**

Банк-Клиент позволяет указать АО Банк «Национальный стандарт» в качестве банка по умолчанию для зачисления денежных средств, поступивших на счет клиента по СБП. Для этого: **ВАЖНО!**

 **Банк-Клиент не позволяет установить в качестве банка по умолчанию какой либо другой банк кроме АО Банк «Национальный стандарт»**

2.1. Необходимо зайти в меню Банк-Клиент в верхней части окна и выбрать пункт «Настройка системы быстрых платежей».

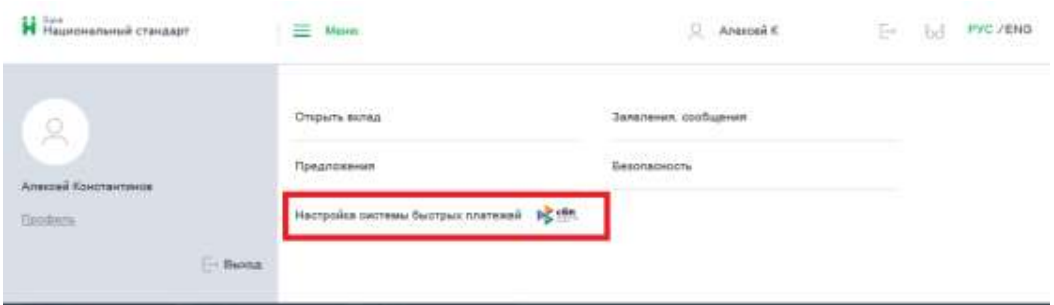

2.2.В окне «Настройка переводов по номеру телефона» выбрать закладку «Установка банка по умолчанию»

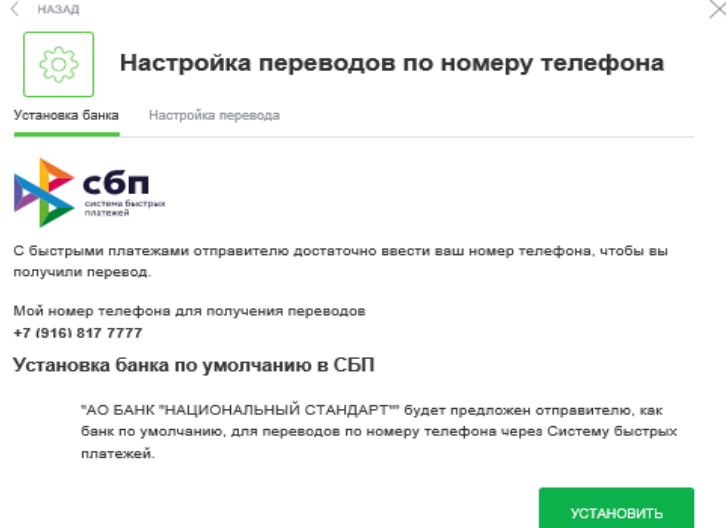

2.3.Нажать кнопку «Установить». На мобильный телефон, зарегистрированный в Банк-Клиент для получения уведомлений будет направлено СМС с деталями совершаемой операции и одноразовым кодом подтверждения операции. На экране откроется окно ввода кода подтверждения операции.

#### Подтверждение операции

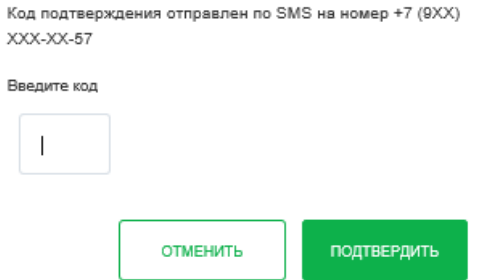

Для сохранения настройки «Банк по умолчанию» надо ввести полученный код подтверждения. После этого все переводы денежных средств будут осуществляться на счет клиента в АО Банк «Национальный стандарт», если перевододатель в ручном режиме не указал другой банк.

## **3. Счет для зачисления платежей.**

Для осуществления зачисления средств на счет в АО Банк «Национальный стандарт» клиенту необходимо обязательно указать счет зачисления. Для этого:

3.1. Необходимо зайти в меню Банк-Клиент в верхней части окна и выбрать пункт «Настройка системы быстрых платежей».

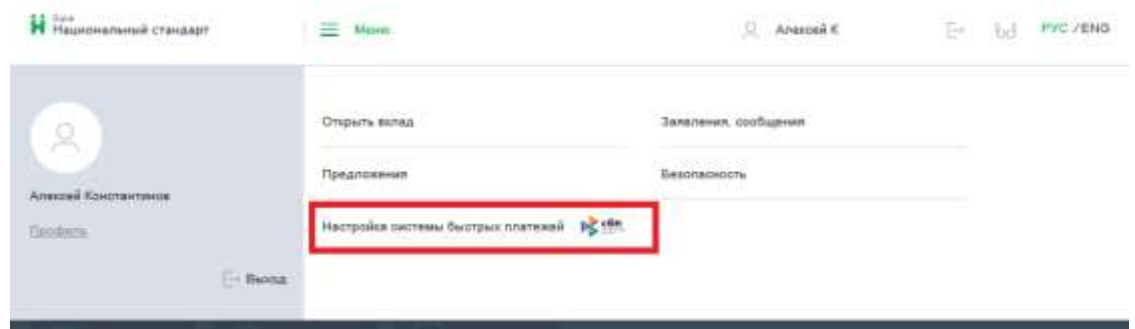

3.2. В окне «Настройка переводов по номеру телефона» выбрать закладку «Настройка перевода».

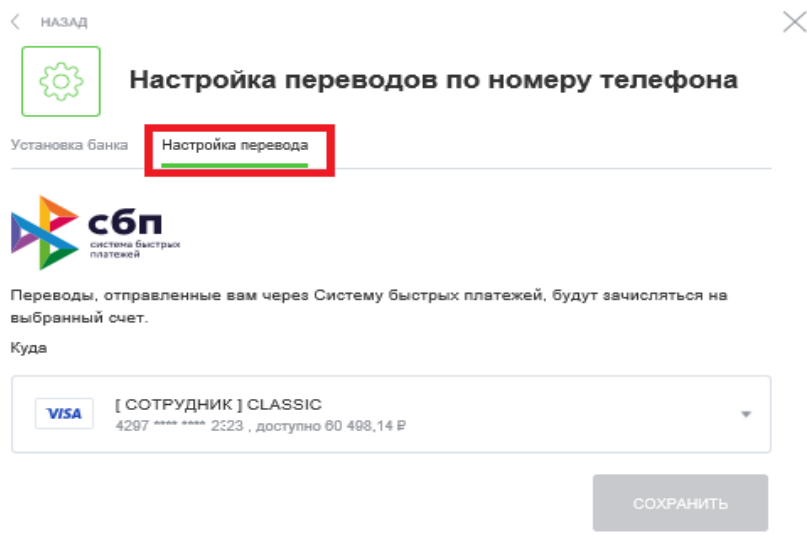

3.3. Выбрать из списка счет, на который надо зачислять денежные средства по переводам СБП. При этом станет активна кнопка «Сохранить».

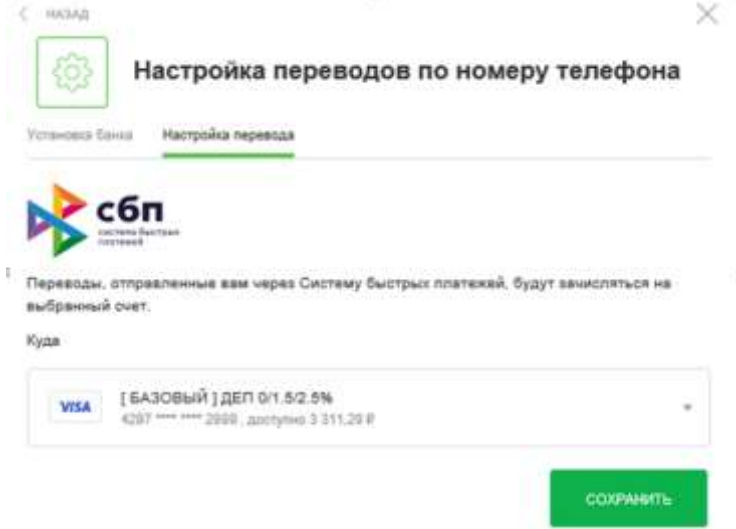

3.4. Нажать кнопку «Сохранить». После сохранения настройки кнопка «Сохранить» станет не активна. Переводы по СБП с этого момента будут поступать на указанный счет. Изменить номер счета можно проделав действия раздела 3 инструкции для другого счета.